# Réinitialiser un mot de passe dans le service Broker de télémétrie

## Table des matières

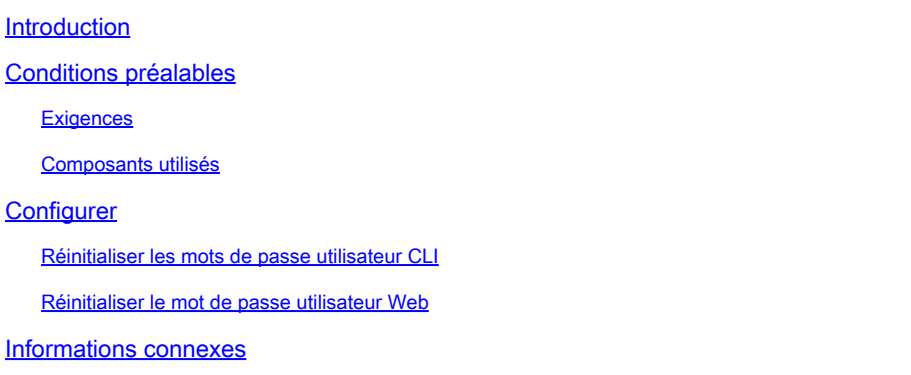

# Introduction

Ce document décrit comment effectuer une réinitialisation de mot de passe sur un appareil Cisco Telemetry Broker (CTB) donné.

# Conditions préalables

### **Exigences**

Cisco vous recommande de prendre connaissance des rubriques suivantes :

- Administration Linux de base
- Architecture de base de Cisco Telemetry Broker
- L'accès de la console à l'interface de ligne de commande (CLI) du matériel souhaité est nécessaire pour réinitialiser le mot de passe.

### Composants utilisés

Les informations contenues dans ce document sont basées sur les versions de matériel et de logiciel suivantes :

- Noeud Gestionnaire CTB exécutant la version 2.0.1.
- Noeud CTB Broker exécutant la version 2.0.1.

The information in this document was created from the devices in a specific lab environment. All of the devices used in this document started with a cleared (default) configuration. Si votre réseau est en ligne, assurez-vous de bien comprendre l'incidence possible des commandes.

# **Configurer**

Le mot de passe peut être exécuté individuellement pour chaque utilisateuradmin, root, etwebadmin. L'utilisateur Webwebadminest uniquement disponible pour le noeud Gestionnaire dans CTB. Les utilisateursadminet **root** CLI sont disponibles à la fois dans les noeuds de gestionnaire et de courtier.

### Réinitialiser les mots de passe utilisateur CLI

Pour réinitialiser l'un des mots de passe utilisateur CLI :

- 1. Connectez-vous au noeud souhaité via la connexion console.
- 2. Entrez la commande **sudo shutdown -r now** permettant de redémarrer le noeud.
- 3. Dans le menu GRUB, entrezepour ouvrir l'écran des paramètres de démarrage. Cette image

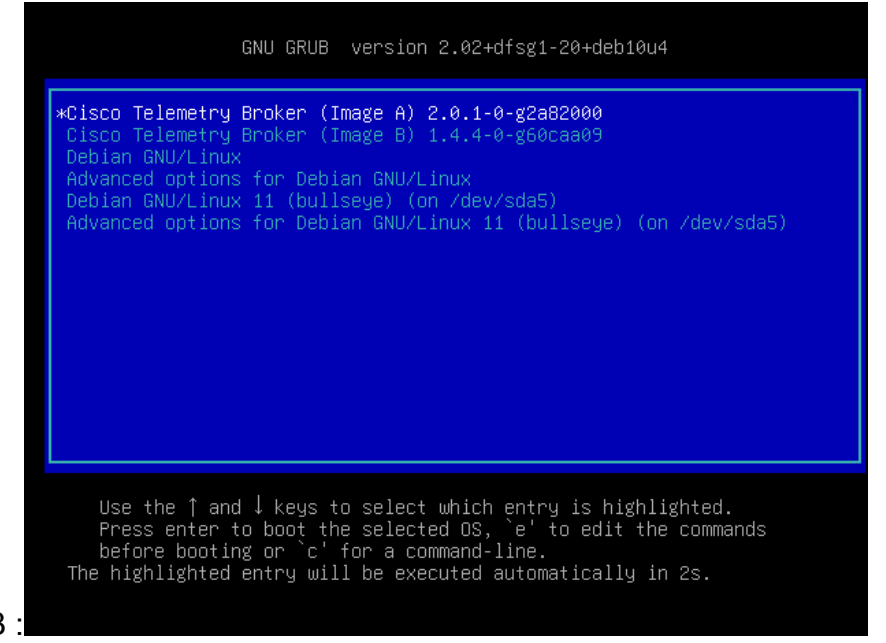

### présente un exemple du menu GRUB :

Exemple du menu GRUB dans un noeud CTB

4. Localisez la ligne commençant par **linux** . Placez le curseur à la fin de la ligne et saisissez init=/bin/bash. Assurez-vous qu'il y a un espace avant la chaîne mentionnée ci-dessus. Cette image montre un exemple de l'apparence du paramètre ajouté à l'écran :

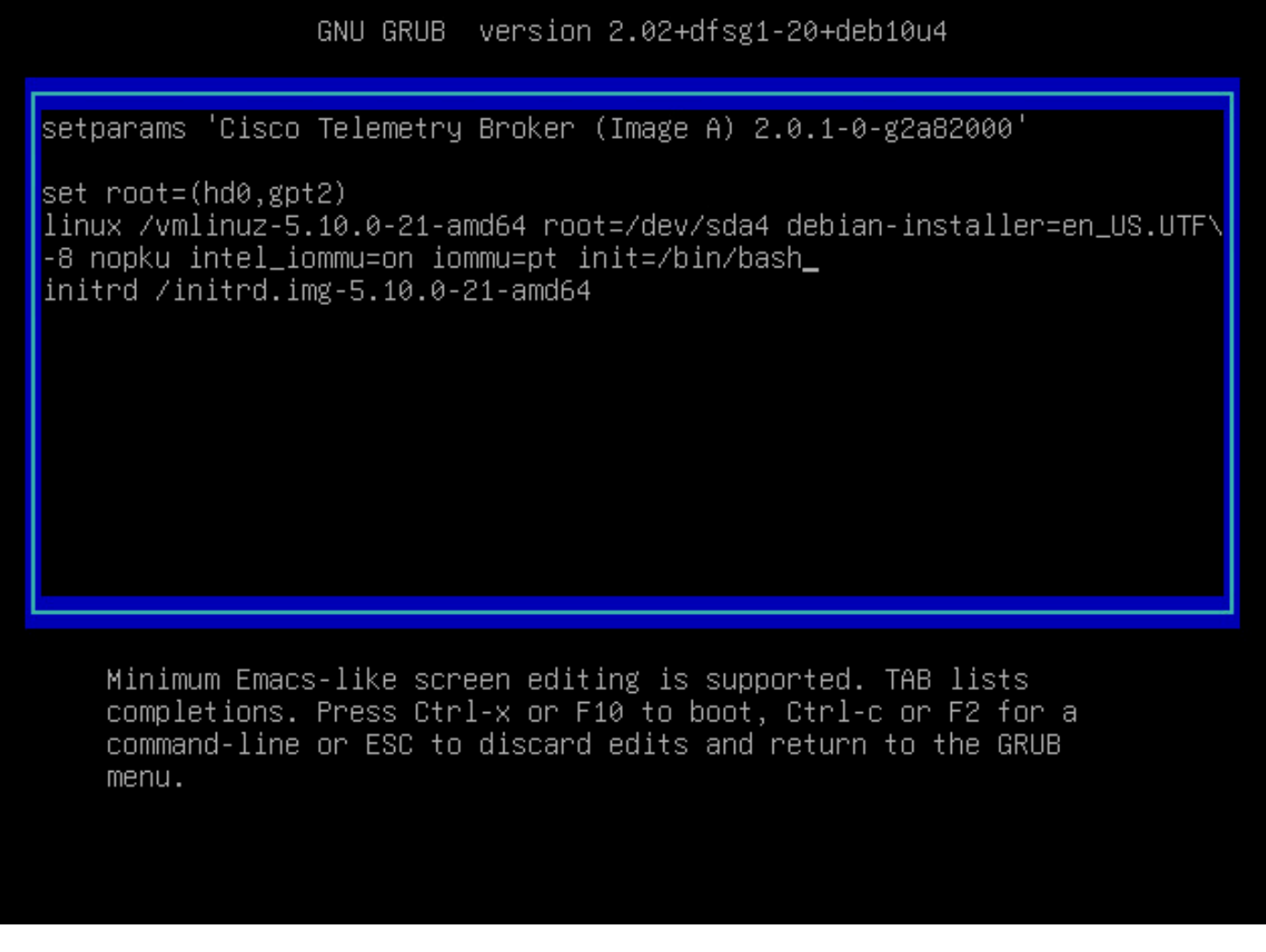

Paramètre avec l'option supplémentaire

5. EntrezCtrl+Xpour démarrer le noeud avec les paramètres configurés.

6. Au niveau du shell racine de Debian, entrez la commande **mount -n -o remount,rw /** the command to remount the root file system. Cette image présente un exemple de la sortie :

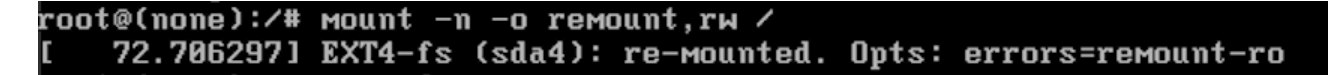

Résultat de la commande remount

7. Réinitialisez le mot de passe de l'utilisateur souhaité. Pour réinitialiser le mot de passe de l'rootutilisateur, entrez la commande **passwd**. Pour réinitialiser le mot de passe de l'adminutilisateur, entrez la commandepasswd admin. Notez que les exigences normales pour les mots de passe complexes restent en place. L'image suivante présente un exemple de réinitialisation de mot de passe pour les deux utilisateurs :

72.7062971 EXT4-fs (sda4): re-mounted. Opts: errors=remount-ro root@(none):/# passwd New password: Retype new password: passwd: password updated successfully root@(none):/# passwd admin New password: Retype new password: passwd: password updated successfully root@(none):/#

Exemple de réinitialisation du mot de passe pour les deux utilisateurs CLI

8. Entrez **Ctrl+Alt+Del** dans Windows ou **Ctrl+Option+Del** dans Mac pour redémarrer le noeud.

Réinitialiser le mot de passe utilisateur Web

Pour réinitialiser le motwebadminde passe :

1. Connectez-vous à l'interface de ligne de commande du noeud Manager en tant queadmin, via SSH ou via la console.

2. Basculez vers l'utilisateur racine avec la commande **sudo su**

3. Entrez la commande permettant **cd /opt/titan/compose** de changer de répertoire.

4. Exécutez la commande **docker-compose run --rm titanium ./manage.py changepassword webadmin** pour réinitialiser le mot de passe de l'utilisateur Web. Notez que les exigences normales pour les mots de passe complexes restent en place. Cette image présente un exemple de réinitialisation réussie du mot de passe :

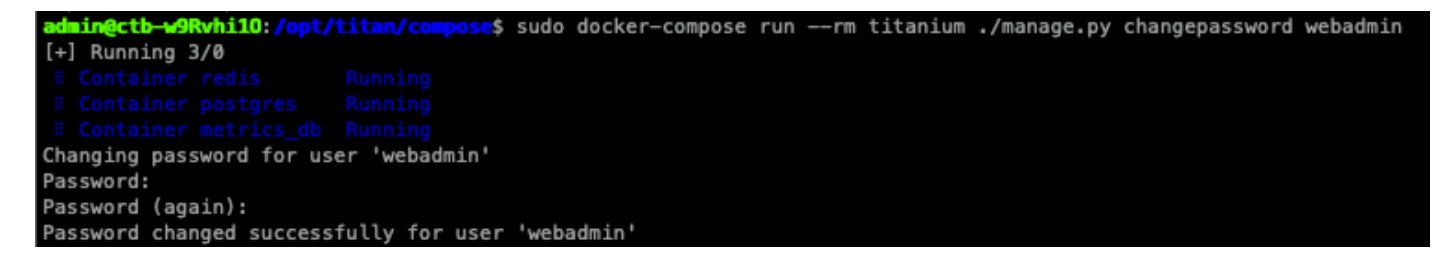

### Informations connexes

• [Assistance et documentation techniques - Cisco Systems](https://www.cisco.com/c/fr_ca/support/index.html)

### À propos de cette traduction

Cisco a traduit ce document en traduction automatisée vérifiée par une personne dans le cadre d'un service mondial permettant à nos utilisateurs d'obtenir le contenu d'assistance dans leur propre langue.

Il convient cependant de noter que même la meilleure traduction automatisée ne sera pas aussi précise que celle fournie par un traducteur professionnel.